## 山东艺术学院 2024 年艺术类校考专业

## 网上报名、线上初试操作说明

## 第一部分 网上报名

## 一、报名方式

考生使用智能手机下载手机应用程序"艺术升"APP, 在规定时间内完成报 名。

### 二、报名操作步骤

## 1、用户注册

方式一: 证件号注册

考生直接输入本人身份证号码注册(请勿用家长的身份证号注册)。

方式二:手机号注册

考生使用手机号进行注册,注册后需要进行身份认证(请勿用家长的身份证 号注册或绑定)。

### 2、系统登录

考生凭账号、密码登录系统。

### 3、完善信息

考生根据系统提示,选择考生类型、参加高考的所在省份,填写自己的考生 号(往届已经注册过的考生请将考生号更新为 2024 年的新号)。

填写完成后预览页面,确认无误后点击提交。

### 4、报名流程

#### (1)雕塑专业

考生登录系统后,在报考界面上传报考资料,进入后台审核过程,待审核通 过后方可进行报名(此环节无需缴费,报考费用已设置为 0),报名时请在首页 右下方报考界面搜索"山东艺术学院", 选择"2024 年本科招生[雕塑]专业预 报名"→"初选",勾选"雕塑"核对考生关键信息,核对无误后点击"我已确 认提交"。

报名成功后请点击报考记录查询报考专业。

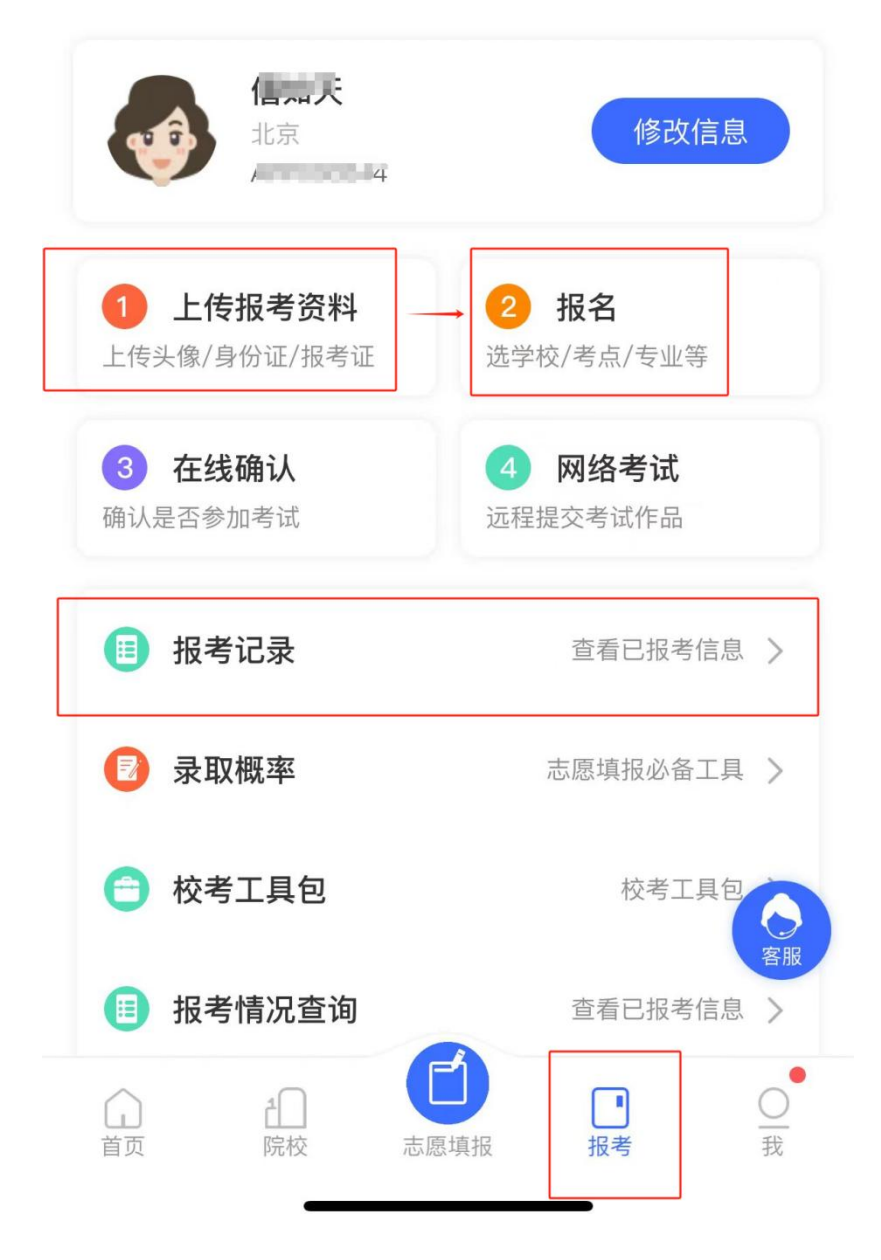

资格初选查询时间另行公布,初选合格考生登录报名系统进行正式报名并缴 费。具体安排请关注我校后续公告。

## (2)作曲与作曲技术理论专业

考生登录系统后,在报考界面上传报考资料,进入后台审核过程,待审核通 过后方可进行报名,报名时请在首页右下方报考界面搜索"山东艺术学院",选 择"2024年本科招生[作曲与作曲技术理论]专业初试"→"网络考试",勾选 "作曲与作曲技术理论"核对考生关键信息,核对无误后在 30 分钟内完成缴费, 点击"我已确认提交"。

报名成功后进行"在线确认",报考资料未上传或审核未通过考生需要重新 上传报考资料;报考资料审核通过考生点击"确认考试"(仅为核对报考专业和 考试时间,并非立即进行网络考试),完成在线确认环节。

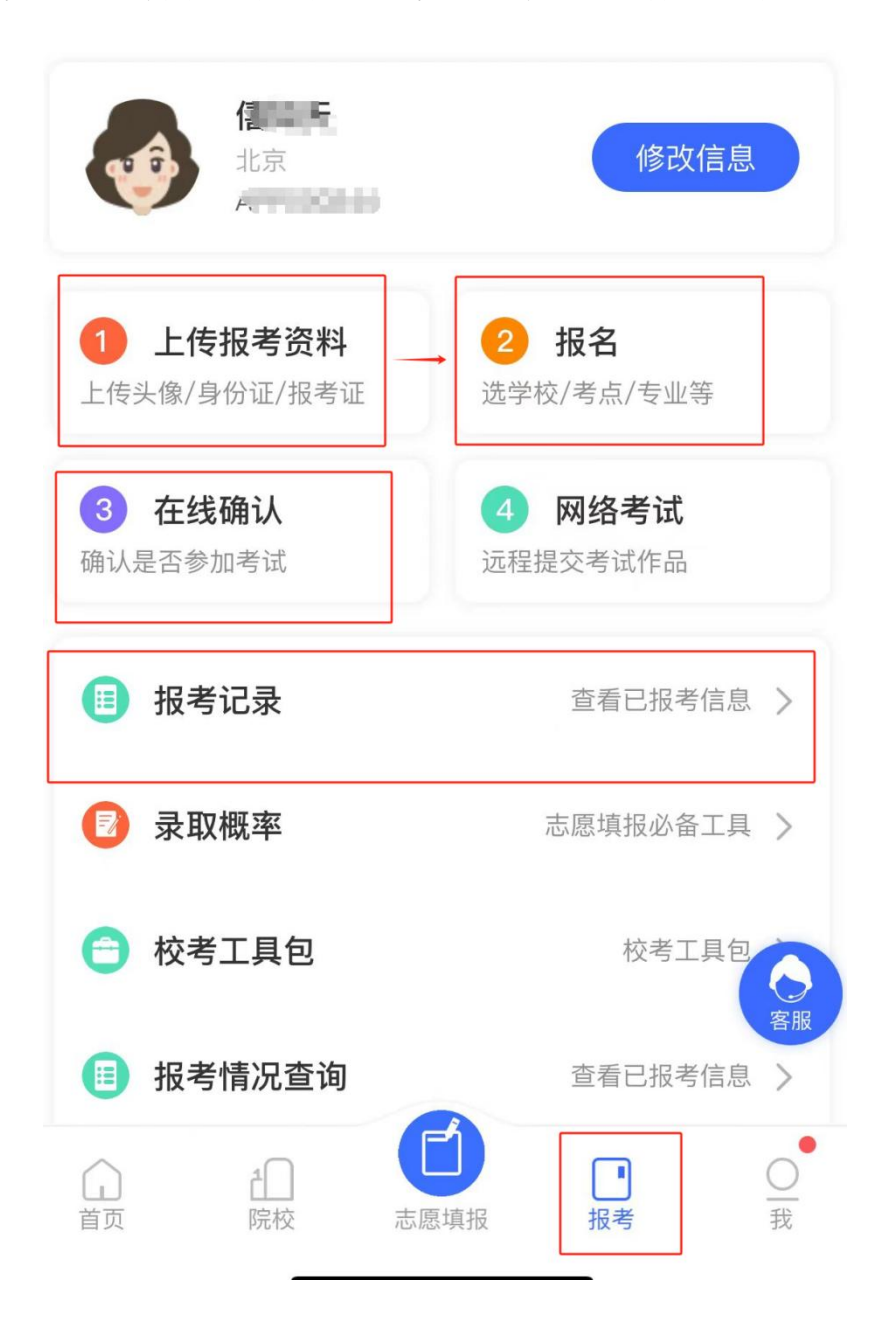

## 第二部分 作曲与作曲技术理论线上初试

## 一、考前准备

考生准备两部智能手机,每部手机须保证至少 20G 的剩余可用存储空间,同 时须下载安装"艺术升"APP 并更新到最新版本,两台手机分别用于录制考试视 频及考试过程监控。艺术升 APP 仅支持智能手机,不支持平板电脑、台式电脑等 电子设备。

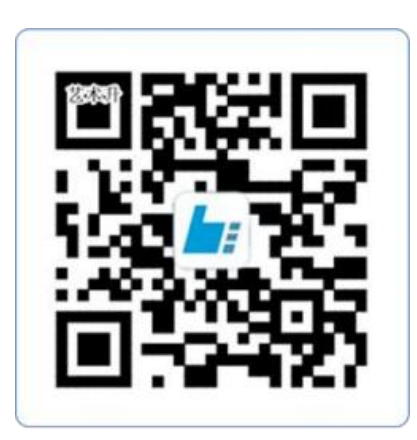

扫一扫 下载APP

为了确保考生网络考试的顺利进行,建议考生:

1、使用最近 3 年上市的主流品牌手机(如 iPhone、华为、小米、vivo、oppo), 不要使用红米手机、年代久远或性能较差的手机。

2、同时为保证考试过程录制不中断,请备好充电宝或直充电源。

3、考生须在稳定的 WIFI 网络下考试,为避免网络不畅或出现断网等情况影 响考试,请务必提前测试所在考试地点的网络以确保正常考试。请将手机 SIM 卡拔出或使用飞行模式,确保手机没有通话功能,考试过程中不得接打电话,考 试过程中如果接到来电,会直接中断录制,因考生个人原因影响考试,后果由考 生自行承担。

4、考试期间系统会发出语音指令,请考生提前调高手机媒体音量。

5、考生须准备独立的房间作为网络考场完成考试,考试过程中,考生不得 离开镜头范围,不得有其他人出现在镜头内。考生应选择安静、整洁、光线明亮 的独立房间作为考场,房间内不得出现与考试内容相关的信息(含文字、图片、 音频、视频等)。

## 二、网络考试双机位摆放示意

根据下方机位示意图调整主机与辅机的摆放位置 (图示仅供参考,实际可 根据考生身高视情调整)。

主机位根据乐器选择竖屏或者横屏拍摄,具体摆放位置参考如下示意图。

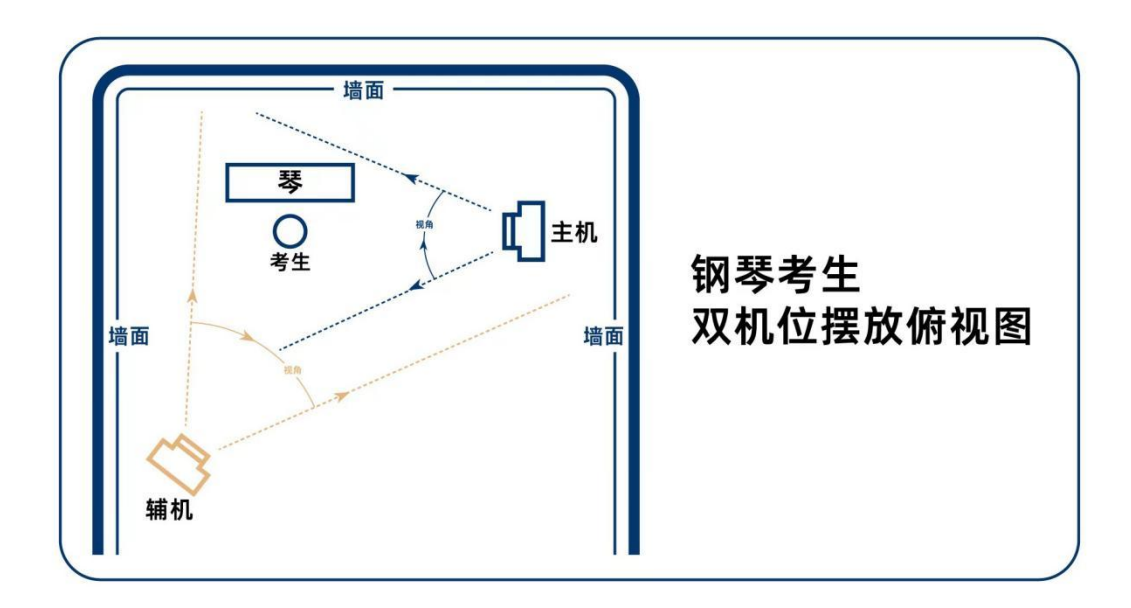

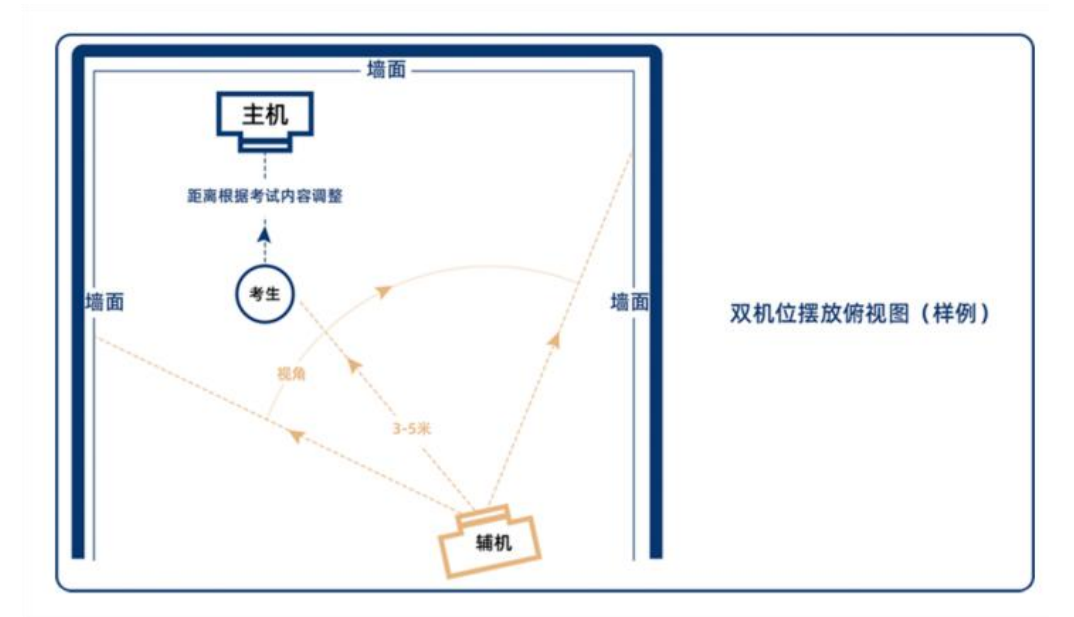

(其他乐器拍摄机位图)

三、考前练习

考生进入"网络考试"菜单后可选择进行考前练习,考前练习不限次数。考 生可以通过多次考前练习,熟练掌握考试流程,确定好拍摄的最佳距离、角度和 位置。

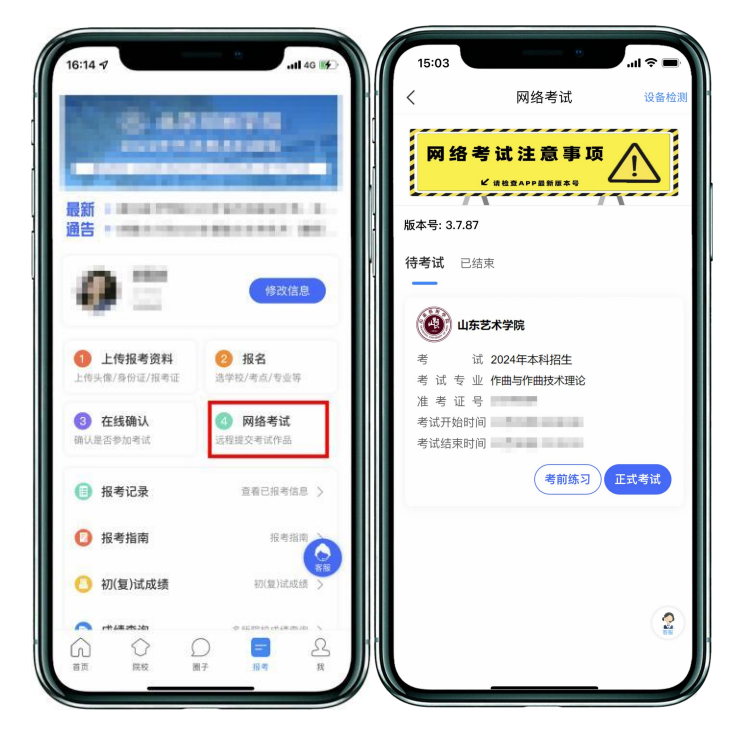

(考前练习)

## 四、正式考试

考生进入"网络考试"菜单后选择正式考试,点击正式考试按钮后会提示选 择考试科目,此流程和考前练习一致。接下来考生确认《考试承诺书》,考生仔 细阅读后勾选"我已阅读并承诺诚信参加考试"前的复选框,点击"确定"后即 可进入正式考试。在进入正式考试前请仔细阅读考试提示信息,并完成认证。

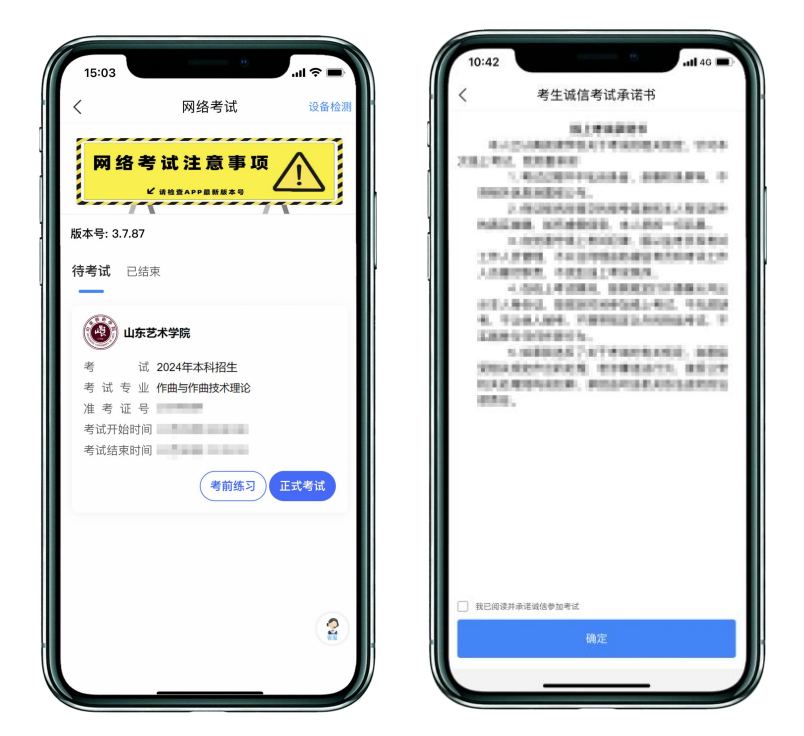

选择所要考试的科目,点击"进入科目"进入科目详情页面,可以看到考试 时长、考试内容、考试说明等相关信息;点击"开始考试"会弹出二维码,并提 示"请使用另一部手机打开艺术升 APP(不登录),在首页右上角打开扫码"。

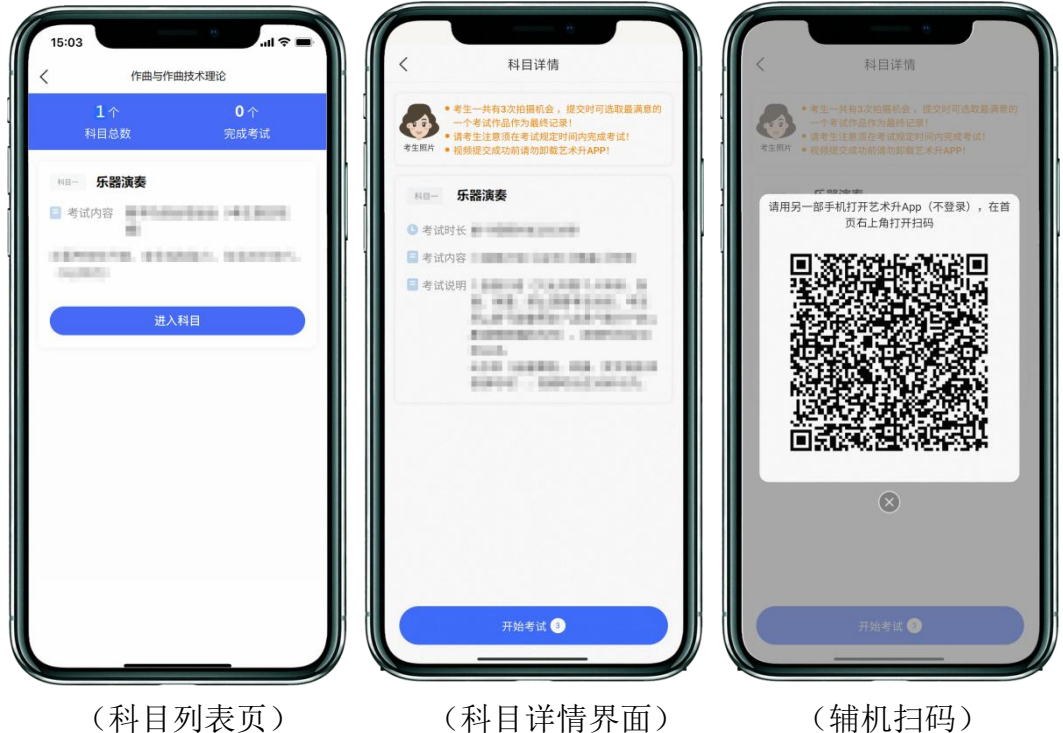

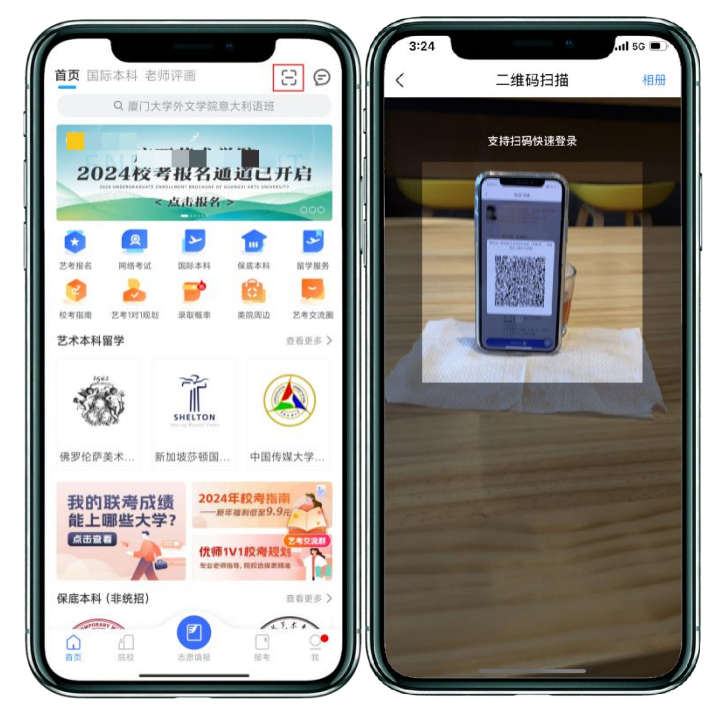

(打开辅机进行扫码)

辅机扫码并开始录制后,主机会要求考生进行实人认证,按照提示进行操作, 通过验证后可以开始视频拍摄。

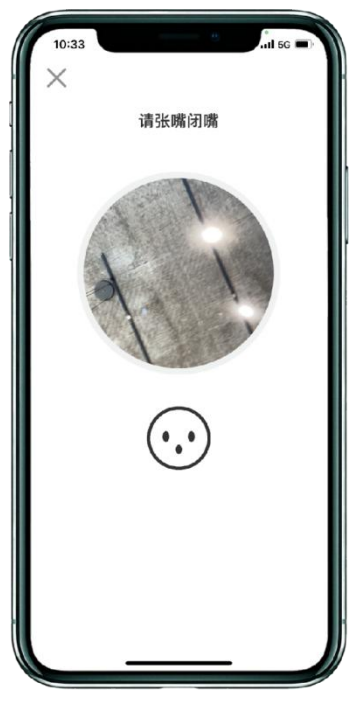

(人脸识别)

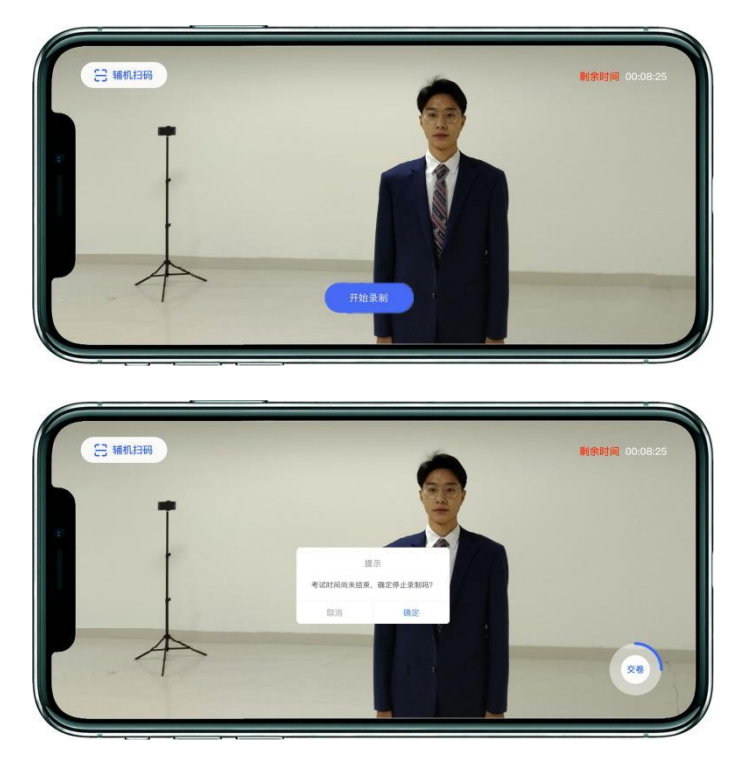

(主机录制视频)

考生拍摄视频,拍摄时长结束会自动停止拍摄,或者考生可以手动停止拍摄。 视频停止后,拍摄的视频自动保存。

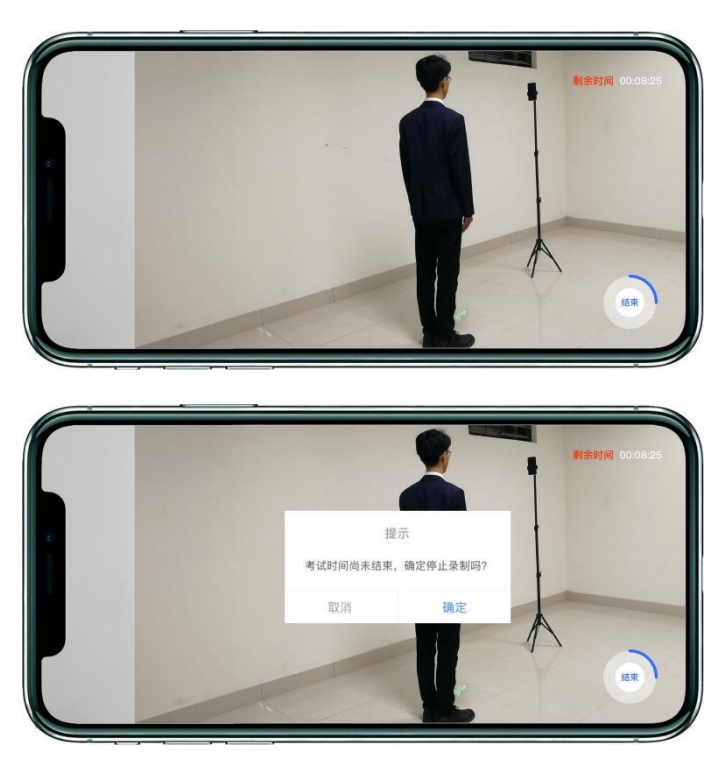

(辅机视频录制)

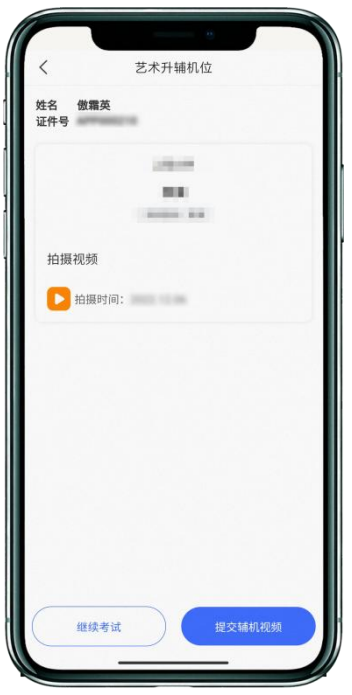

(辅机视频列表)

如有多次录制机会,可以继续进行录制,每次录制均需重复以上步骤。多次 录制后主、辅机视频列表中均会显示多条视频记录。

## 五、录制完成提交视频

维码,完成考试。

录制完成后,考生点击"交卷"提交视频。首先提交主机视频,如果有多次 录制机会,可以选择你最满意的一段视频进行提交;主机视频提交完成后会跳回 科目列表,不允许再次修改,提交后的科目会显示"主机视频已提交,点击提交 辅机视频",点击后会再次弹出二维码。特别注意:不要直接点击辅机右下角的 "提交辅机视频"按钮,须使用辅机扫描主机二维码,辅机自动选择与主机对 应视频后,才能点击"提交辅机视频"。辅机视频提交完成后,关闭主机界面二

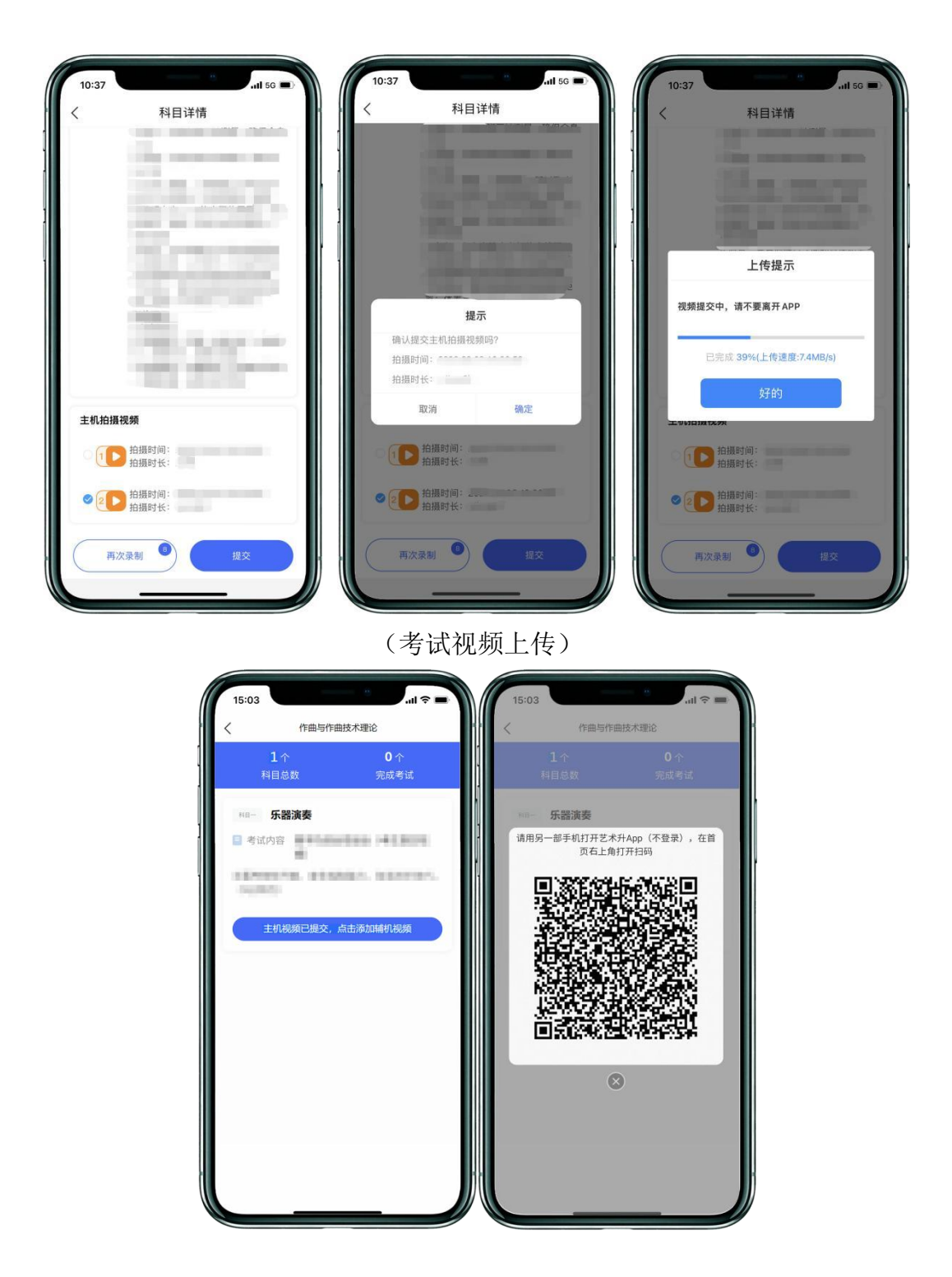

(主机上传视频成功用辅机扫码页面)

主机上传完会出现"主机视频已提交,点击提交辅机视频"提示,点击后出 现二维码,使用辅机扫码提交辅机视频;

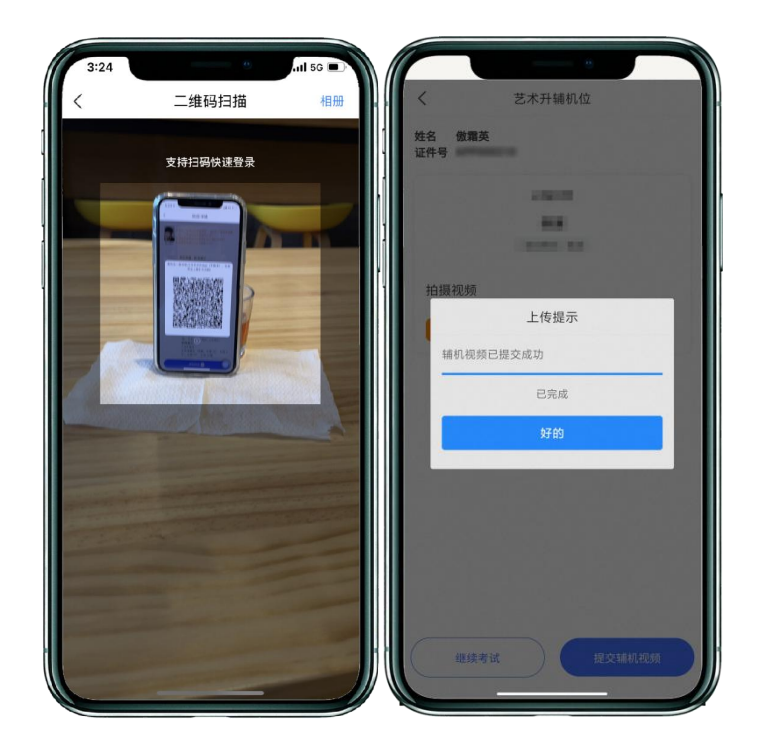

(辅机提交视频)

辅机视频提交完成后,关闭主机界面二维码,完成考试。

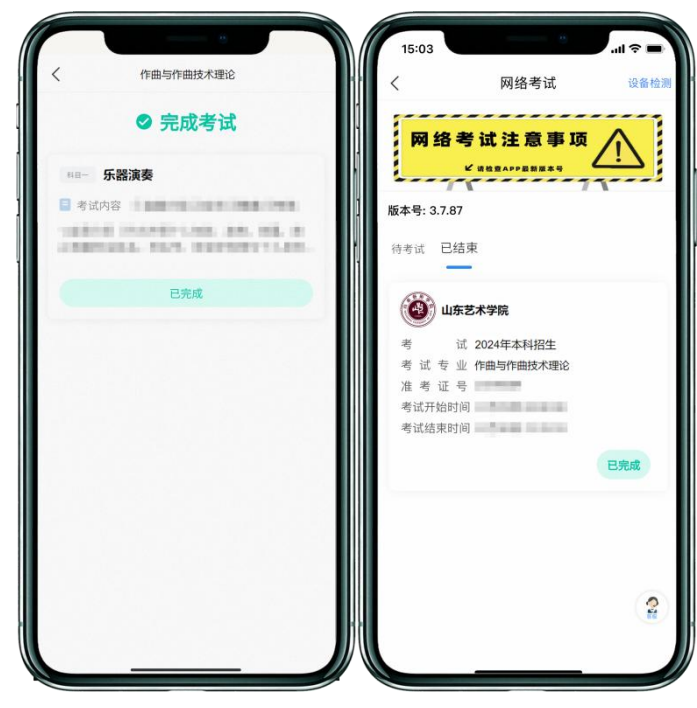

(完成考试)

# 第三部分 咨询方式

校考专业与各省统考科类对应关系、统考成绩要求、考试内容等信息, 请到山东艺术学院本科招生信息网(https://zsbgs.sdca.edu.cn)查询。

招生咨询电话:0531-86423300,86423303。

咨询时间:工作日上午 9:00-11:30,下午 14:30-17:00

(2 月 8 日-14 日春节期间,仅接受邮件咨询,邮箱:syzsxf@126.com, 其他报名时间内可接受电话咨询)

报名平台使用,上传报考资料及审核等系统平台技术问题请咨询"艺术 升"客服。电话:0571-26881663。